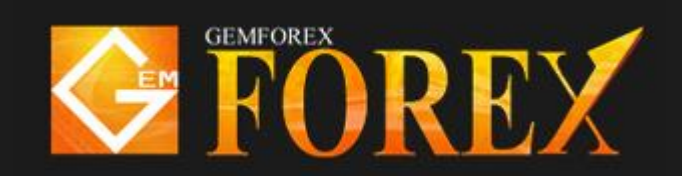

# MT4 Log-in Manual

## 【MT4 Log-in Method】

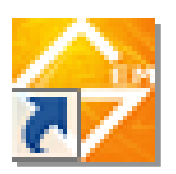

① In case you have created a shortcut to the desktop, double click that and run it.

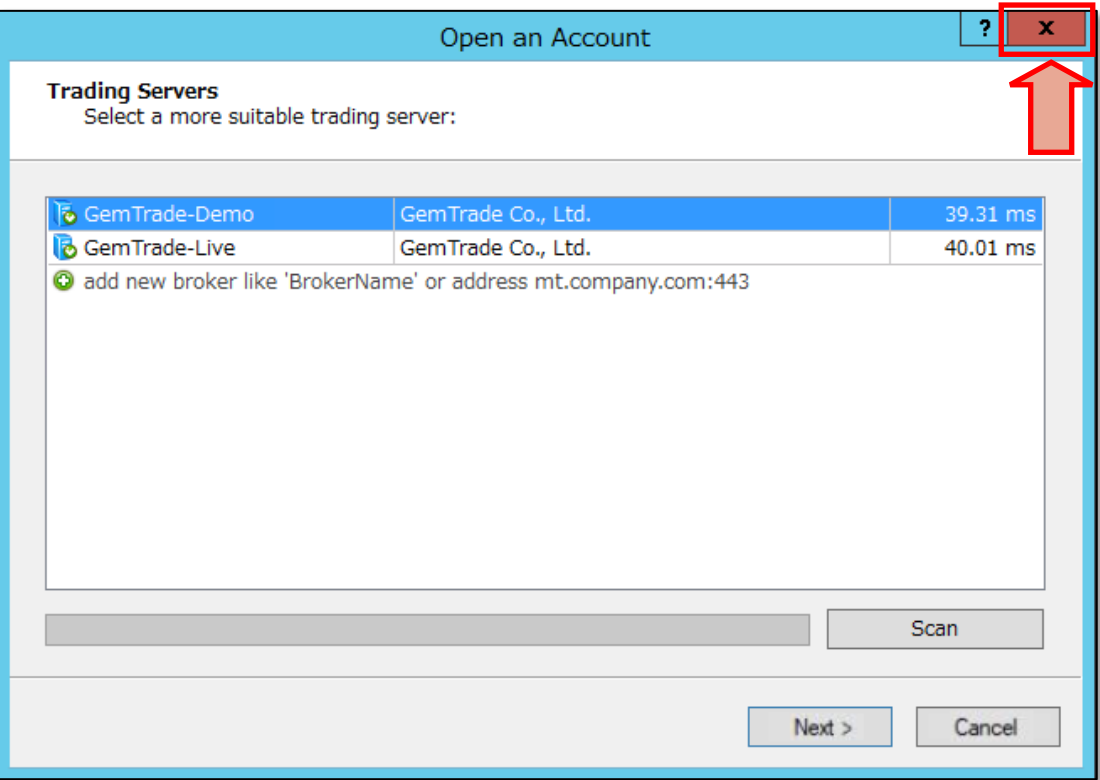

② If this is your first time to log-in, a screen like the one above will appear, close it once.

In the next section, since it will be the input of the log-in information,

You can open the window from the upper part menu  $\lceil$  File $\rceil \rightarrow \lceil$  Log-in to Trade account $\lceil$  of the MT4.

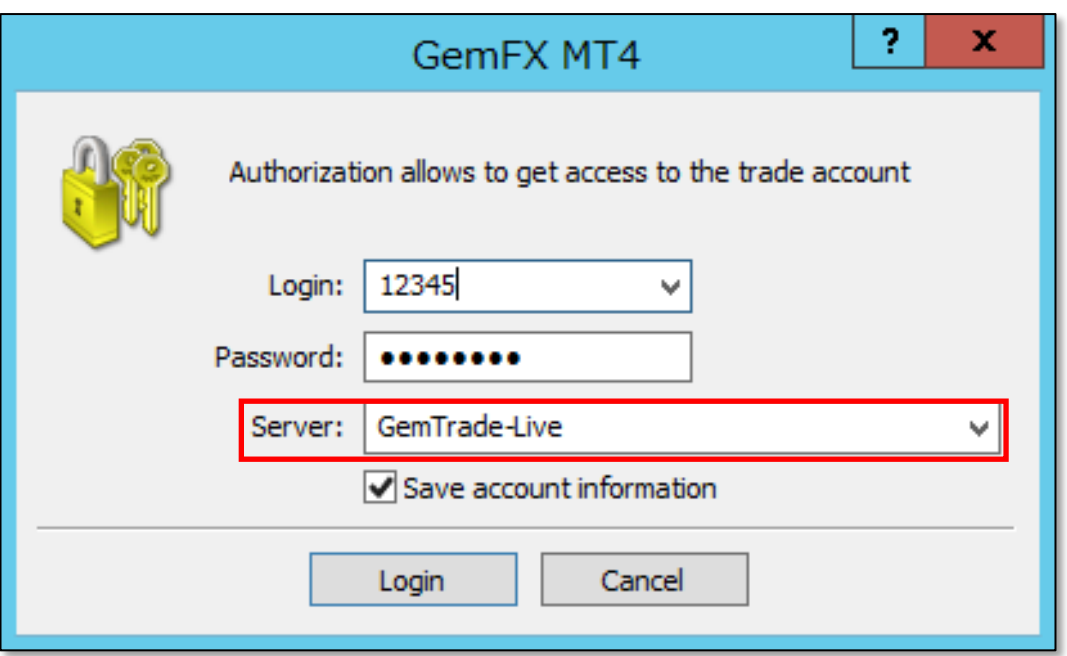

③ This will be the input screen of the log-in information.

For real accounts, please select the server item, 「GemTrade-Live」 or 「GemTrade-Live2」.

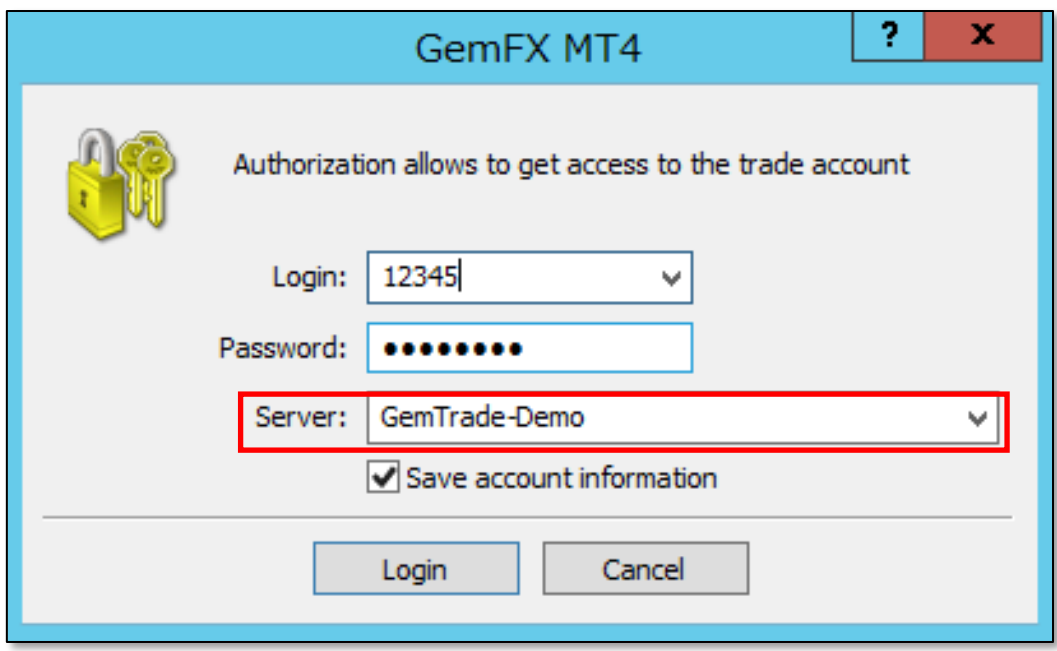

For Demo Accounts, please select the server item 「GemTrade-Demo」. Please get ready, we will guide you to the subject 「Account opening completion guide」, enter the log-in ID (MT4 account Number) and password. (Copy and paste is allowed)

- 【 About the type of password 】
- ・ Password: (In My page, the initial PWD)

This will be needed if you have to log-in to MT4.

If you log-in with this password, all the functions such as ordering will be ready for use.

• Password (Read only): (In My page, the initial  $PWR(r)$ )

If you are going to log-in with this password, you will not be able to place an order, you will only be logged-in to the viewable condition. Although there has not been a case that this is being used normally, please use this if you want to disclose an account to a third party.

Once you have confirmed that there is no mistake in the input information, then lastly, click the "Login" button

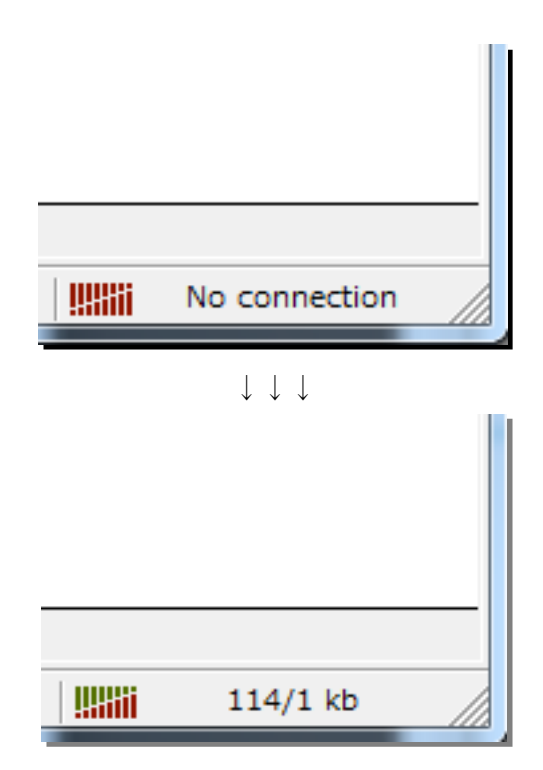

As the display in the lower right of the MT4 changes, it becomes a successful login completion state.

### % File Insert Charts Tools Window Help View 吗 ⊕ 网  $\mathbb{R}$  New Order  $\Diamond$  $\mathbf{p}$  $\bigoplus$ Q 匎 AutoTrading 止  $\Delta$  $\ddot{\phantom{1}}$ 国  $\ddot{}$ 磀  $\mathbb{R}$ A 再  $\ddot{\gamma}_{\rm e}$  .  $M1$  $M5$ M15 M30  $H1$  $H4$  $\mathbb{D}1$  $W1$  MN h Market Watch: 07:43:03 × EURJPY.Monthly 132.833 133.198 130.184 130.404 Symbol **Bid** Ask ţ Hide All  $\triangle$  USD 122.400 20 Show All **♦ EUR** 27 130.431 Ctrl+U Symbols Sets k Spread ✓ High/Low Time Auto Arrange Grid Popup Prices  $F10$ 圍 Symbo

嘂

## ●Points to take note of after the Log-in.

When the desired currency pair was not displayed, if it is a currency pair that is being handled by our company, please right click the top of the quote display window, just like the image above, it will be displayed in the 「display all the currency pair」.

If you have any other questions, please contact us anytime.

Inquiry window [support@gforex.asia](mailto:support@gforex.asia)